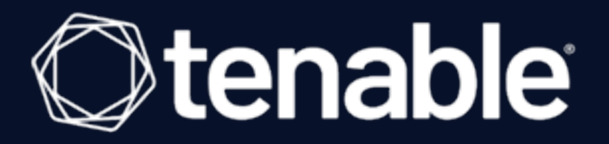

### **Tenable Tenable Nessus and BeyondTrust Password Safe Integration Guide**

Last Revised: August 31, 2023

# Table of Contents

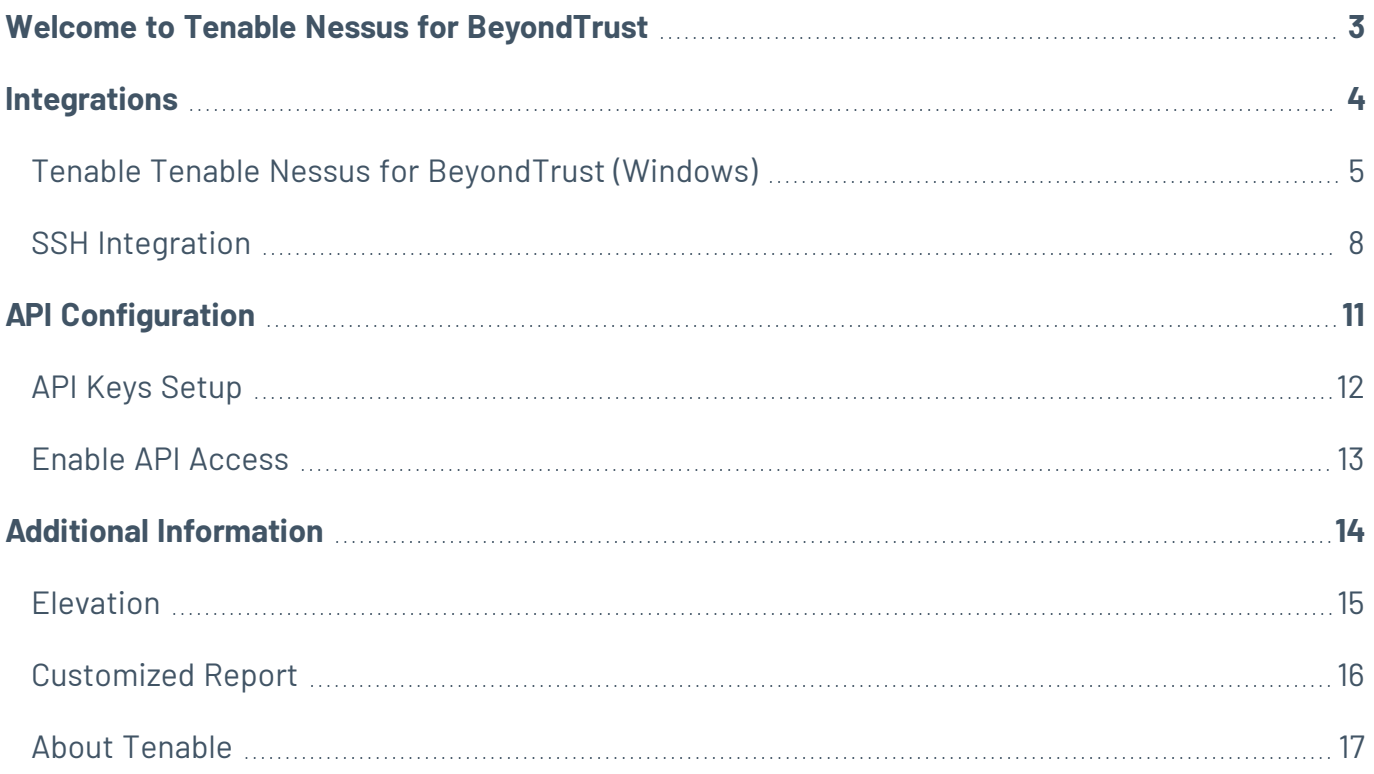

## <span id="page-2-0"></span>**Welcome to Tenable Nessus for BeyondTrust**

This document describes how to configure Tenable Tenable Nessus Manager for integration with the BeyondTrust Password Safe and BeyondTrust Password Safe Cloud.

Security administrators know that conducting network vulnerability assessments means getting access to and navigating an ever-changing sea of usernames, passwords, and privileges. By integrating BeyondTrust with Tenable Nessus, customers have more choice and flexibility.

The benefits of integrating Tenable Nessus Manager with BeyondTrust include:

- Credential updates directly in Tenable Nessus, requiring less management.
- Reduced time and effort to document credential storage locations in the organizational environment.
- Automatic enforcement of security policies in specific departments or business unit requirements, simplifying compliance.
- Reduced risk of unsecured privileged accounts and credentials across the enterprise.

# <span id="page-3-0"></span>**Integrations**

The BeyondTrust Password Safe can be configured using either Windows or SSH.

 $\circledcirc$ 

Windows [Integration](#page-4-0)

**SSH [Integration](#page-7-0)** 

### <span id="page-4-0"></span>**Tenable Tenable Nessus for BeyondTrust (Windows)**

Complete the following steps to configure Windows credentialed network scans using BeyondTrust.

**Note:** BeyondTrust is only compatible with Tenable Nessus Manager.

To integrate Tenable Nessus with BeyondTrust using Windows:

- 1. Log in to Tenable Nessus Manager
- 2. Click **Scans**.

The **My Scans** page appears.

3. Click **+New Scan**.

The **Scan Templates** page appears.

4. Select a scan template.

The selected scan template **Settings** page appears.

- 5. In the **Name** box, type a name for the scan.
- 6. In the **Targets** box, type an IP address, hostname, or range of IP addresses.
- 7. (Optional) Add a **Description**, **Folder location**, **Scanner location**, and specify **Target groups**.
- 8. Click the **Credentials** tab.

The **Credentials** options appear. By default, the **Categories** drop-down box displays **Host**.

- 9. In the **Categories** drop-down, click **Host**.
- 10. In the **Categories** list, click **Windows** configuration.

The selected configuration options appear.

11. In the selected configuration window, click the **Authentication method** drop-down box.

The **Authentication method** options appear.

12. Select **BeyondTrust**.

The **BeyondTrust** options appear.

13. Configure the credentials.

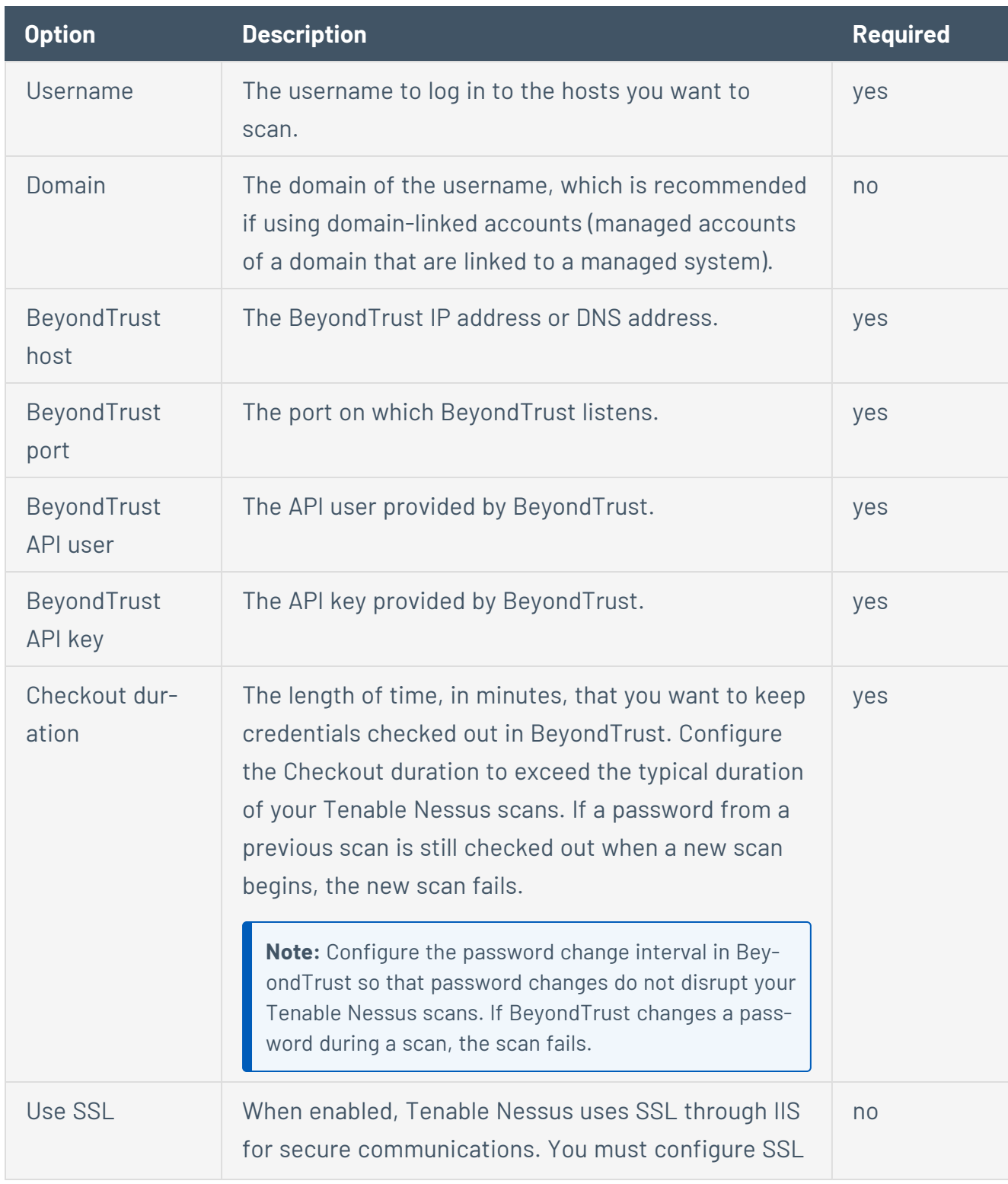

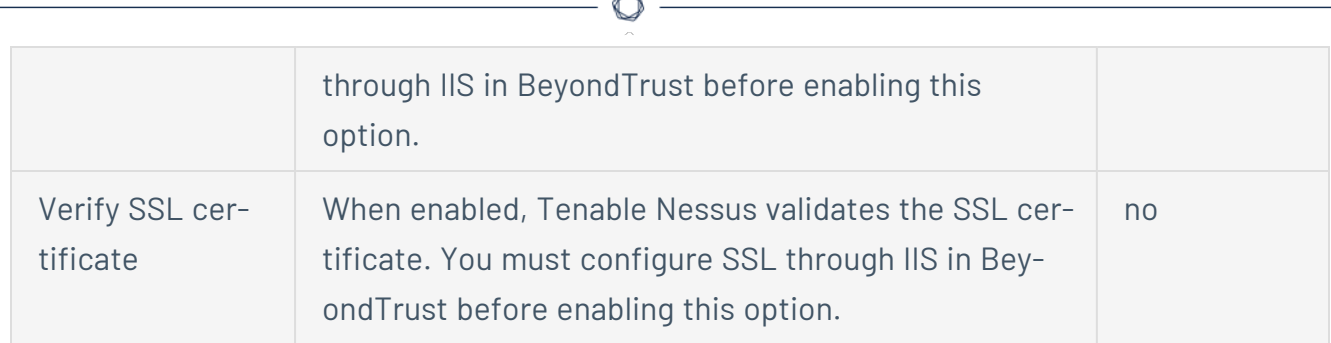

F

- 13. Click **Save**.
- 14. To verify the integration is working, click **Launch** to initiate an on-demand scan.

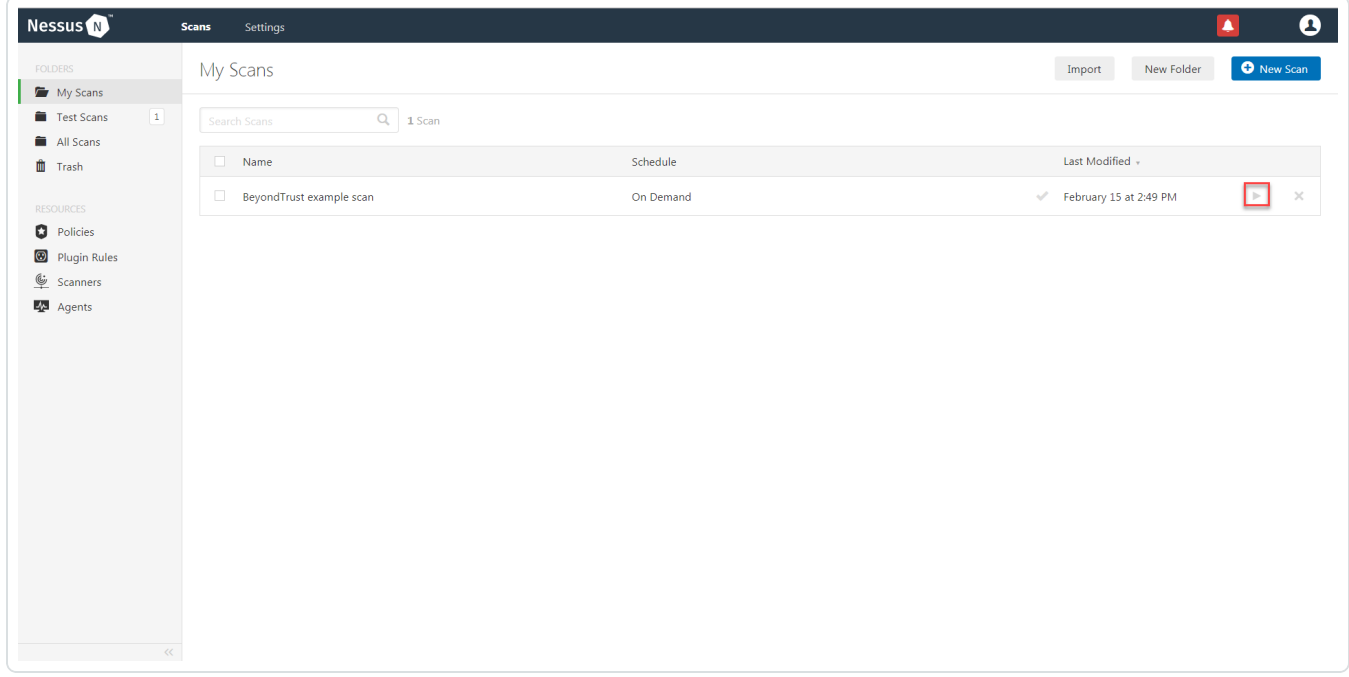

15. Once the scan has completed, select the completed scan and look for the corresponding message - *Microsoft Windows SMB Log In Possible: 10394*. This validates that authentication was successful.

### <span id="page-7-0"></span>**SSH Integration**

Complete the following steps to configure SSH credentialed network scans using BeyondTrust.

**Note:** BeyondTrust is only compatible with Tenable Nessus Manager. It is not compatible with Tenable Nessus Professional.

To integrate Tenable Nessus with BeyondTrust using Windows:

- 1. Log in to Tenable Nessus Manager
- 2. Click **Scans**.

The **My Scans** page appears.

3. Click **+New Scan**.

The **Scan Templates** page appears.

4. Select a scan template.

The selected scan template **Settings** page appears.

- 5. In the **Name** box, type a name for the scan.
- 6. In the **Targets** box, type an IP address, hostname, or range of IP addresses.
- 7. (Optional) Add a **Description**, **Folder location**, **Scanner location**, and specify **Target groups**.
- 8. Click the **Credentials** tab.

The **Credentials** options appear. By default, the **Categories** drop-down box displays **Host**.

- 9. In the **Categories** drop-down, click **Host**.
- 10. In the **Categories** list, click **Windows** configuration.

The selected configuration options appear.

11. In the selected configuration window, click the **Authentication method** drop-down box.

The **Authentication method** options appear.

12. Select **BeyondTrust**.

The **BeyondTrust** options appear.

13. Configure the credentials.

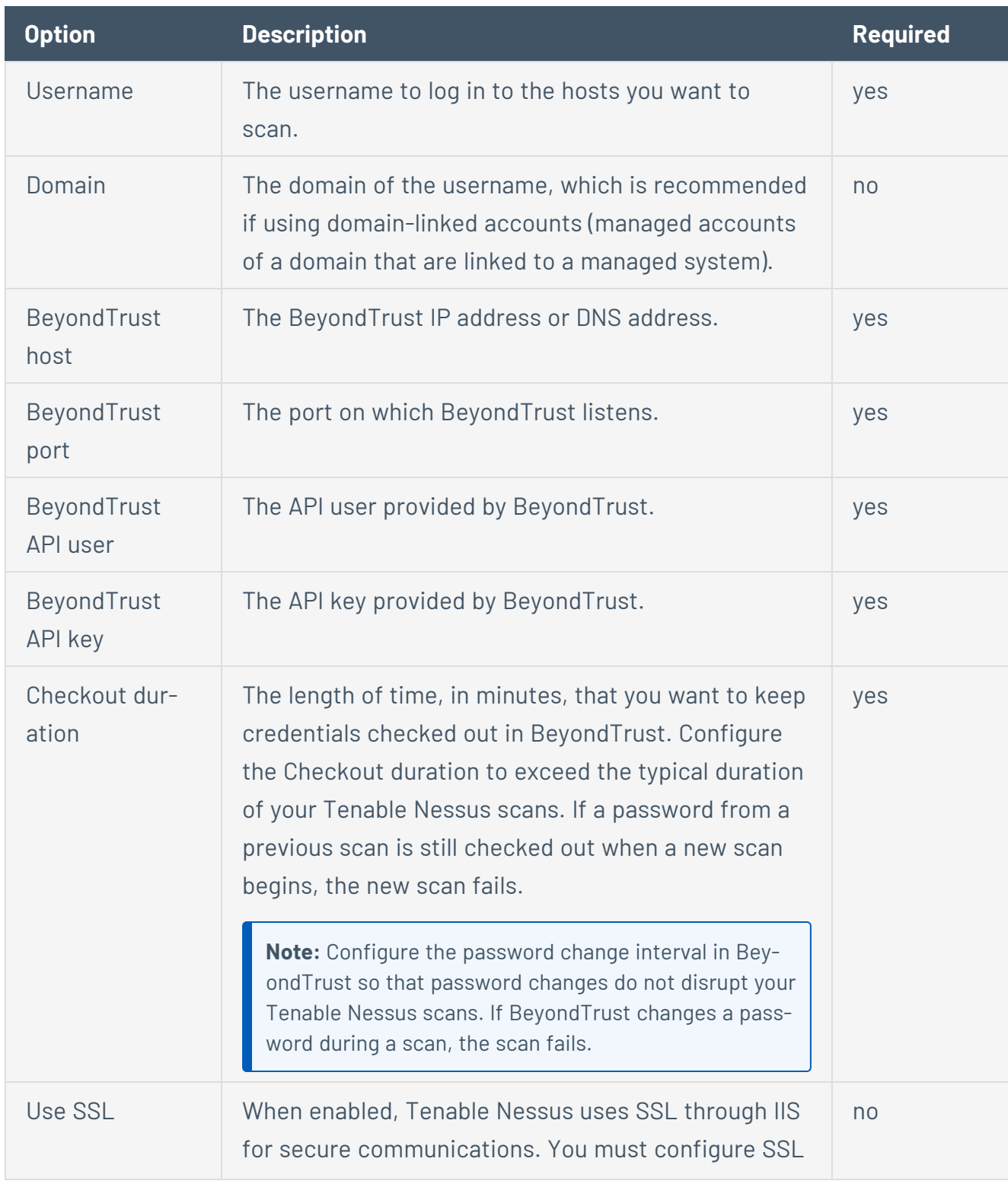

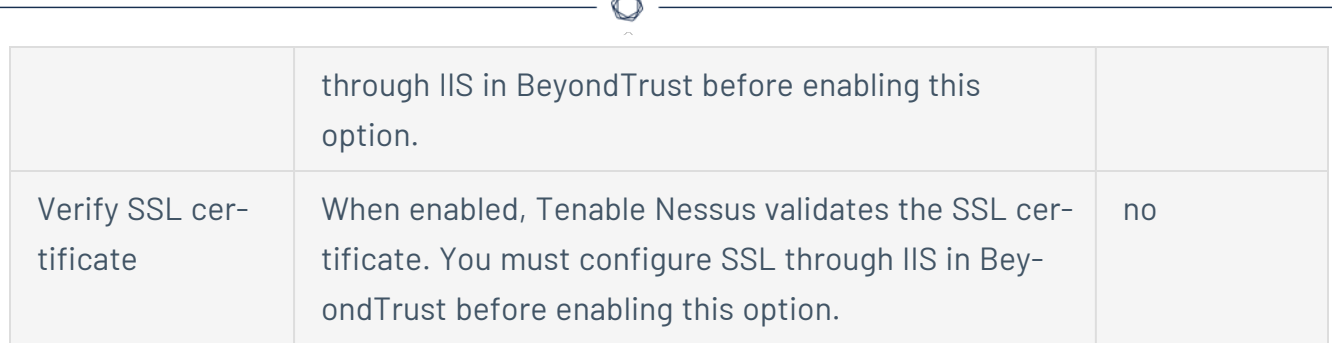

F

- 14. Click **Save**.
- 15. To verify the integration is working, click the **Launch** button to initiate an on-demand scan.

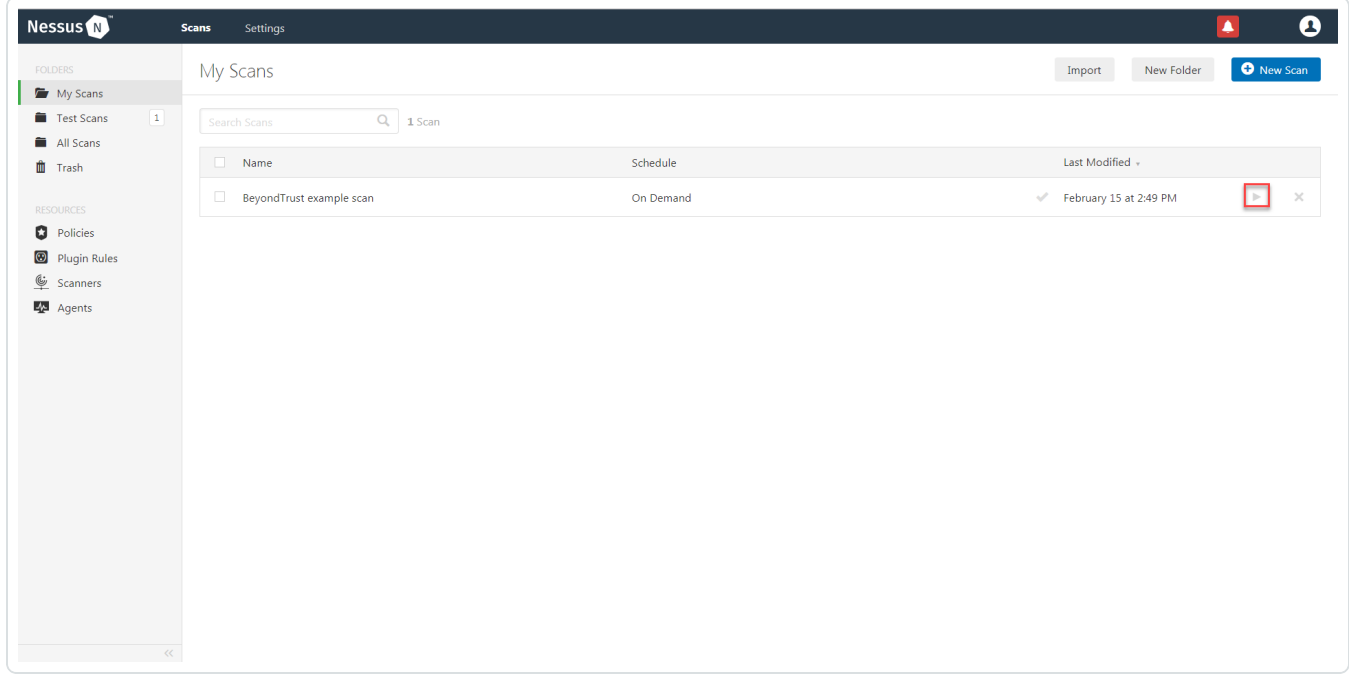

16. Once the scan has completed, select the completed scan and look for the corresponding message - *OS Identification and Installed Software Enumeration over SSH: 97993*. This validates that authentication was successful.

# <span id="page-10-0"></span>**API Configuration**

#### API Keys [Setup](#page-11-0)

Enable API [Access](#page-12-0)

### <span id="page-11-0"></span>**API Keys Setup**

To set up your API keys:

- 1. Log in to **BeyondInsight**.
- 2. Click **Configuration**.

The general configuration menu appears.

3. Click **API Registrations**.

The API configuration menu appears.

4. Click **Create New API Registration**.

The Create New API Registration menu appears.

- 5. In the **API Registration name** box, enter a name.
- 6. Click **Create API Registration**.
- 7. Add your account details for the API registration in the **Details** section.

**Caution:** Do not select any **Authentication Rule Options** when using the API with Tenable integrations, otherwise the integration fails.

- 8. Click **SAVE CHANGES**.
- 9. Configure **Authentication Rules**. This allows the Tenable IP ranges to pull credentials.
- 10. Click **CREATE RULE**.
- 11. Click **SAVE**.

**Note:** Once saved, the API Key is available for future requests.

### <span id="page-12-0"></span>**Enable API Access**

**Note:**Each **Managed Account** that you use for scanning must have **API Access** enabled.

 $\circledcirc$ 

To enable API access:

- 1. Log into BeyondInsight.
- 2. Go to **Managed Accounts**.

A list of your managed accounts appears.

3. Click **Edit Account**.

The **Managed Account Settings** page appears.

- 4. Click the **Enable for API Access** option.
- 5. Click **Save**.

# <span id="page-13-0"></span>**Additional Information**

**[Elevation](#page-14-0)** 

[Customized](#page-15-0) Report

About [Tenable](#page-16-0)

### <span id="page-14-0"></span>**Elevation**

BeyondInsight uses **Elevation** to handle privilege escalation for SSH accounts when performing scans. The **Elevation** option is used because some rules do not allow server log in using root. **Elev**ation can be enforced on BeyondInsight at system level or account level.

### <span id="page-15-0"></span>**Customized Report**

You can build a customized report in BeyondInsight to import hosts from a CSV to scan in Tenable Nessus. The customized report defines the information needed for Tenable Nessus uploads.

To build the report:

- 1. Log in to BeyondInsight .
- 2. Go to **Assets** > **Scan** > **Customize Report**.
- 3. Select the **Parameters**.
- 4. Click **Run Report**.

**Note:** You can run this report on any of your previous discovery scans, exported as a CSV, and uploaded as scan targets in Tenable Nessus.

### <span id="page-16-0"></span>**About Tenable**

Tenable transforms security technology for the business needs of tomorrow through comprehensive solutions that provide continuous visibility and critical context, enabling decisive actions to protect your organization. Tenable eliminates uncertainty, prioritizes threats, and reduces exposure and loss. With more than one million users and more than 20,000 enterprise customers worldwide, organizations trust Tenable for proven security innovation. Tenable's customers range from Fortune Global 500 companies, to the U.S. Department of Defense, to mid-sized and small businesses in all sectors, including finance, government, healthcare, higher education, retail, and energy. Transform security with Tenable, the creators of Tenable Nessus and leaders in vulnerability discovery, by visiting [tenable.com.](http://www.tenable.com/)